# How to use Moodle blogs

## **Moodle Help & Support**

#### This refers to Moodle 3.6 from July 2019 onward

Every user of Moodle.Nottingham has their own blog and you can use this for your posts.

Blog post are visible either only to yourself OR to everyone in Moodle

Blog posts made visible (i.e. not private to just yourself) are visible only to those with Moodle logins - they cannot be made generally public.

Blog posts can be associated with a particular module or an activity or a resource but will still be readable by everyone in Moodle.

Reasons for blogging

- To reflect on your experiences in the module
- To share information, resources, web links and so on that you have found
- To post pictures that are relevant to the course
- To share short reflections on the course and on sustainability
- For assessment

You can comment on others' blog posts within Moodle, and they can comment on yours.

# **How to: add a Moodle blog block**

- 1. Navigate to the Moodle module you want to add blogs to.
- 2. Click the **Turn editing on icon**

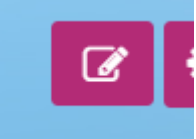

3. Open the Hamburger menu

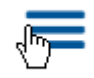

6.

- 4. Scroll down to **Add a block** and select it
- 5. From the list that opens, select Blog menu

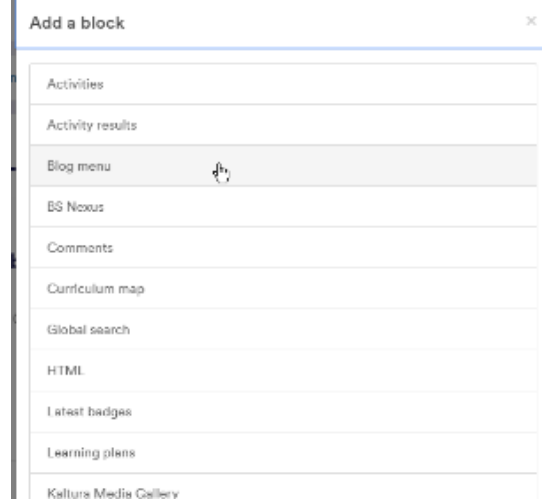

A blog menu block is put into your course/module.

## **How to: add an entry to your Moodle blog**

Navigate to the Moodle module you want to write a blog for.

Find the **Blog Menu block**, and then you can add an entry to your personal blog through Moodle.

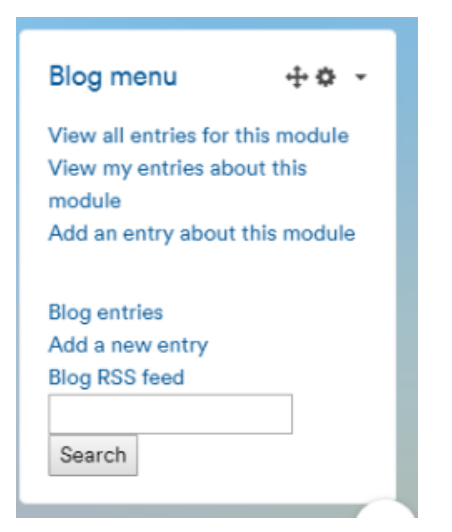

#### From the Blog Menu block, click on **Add a new entry**

OR if you want to tag the entry as relevant to this particular module, click **Add an entry about this module**

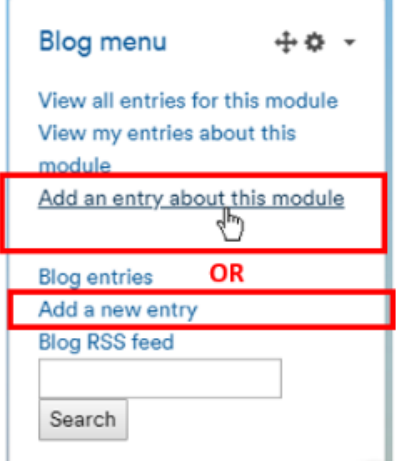

i,

- Write your entry and give it a title.
- If you want to attach a file, ether drag and drop one into the window (IE10 or other browser required) OR click the pink folder **Add...** i con to access the File picker to locate a file. Keep post attachments - such as images or files - small, or they will be rejected.

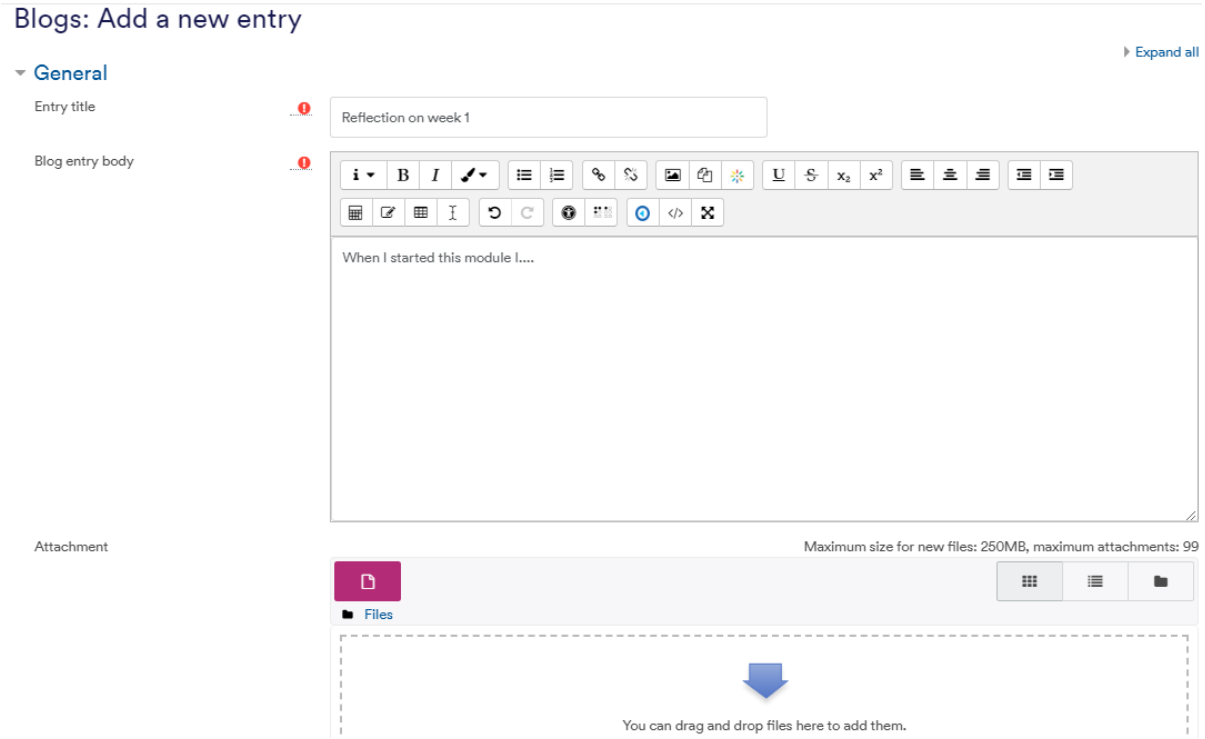

- 1. Under **Publish to** choose who you wish to publish the entry to i.e. who may see the entry. There are two options: Yourself (draft)
	- 2. Anyone on this site (i.e. who has a username for moodle.Nottingham)

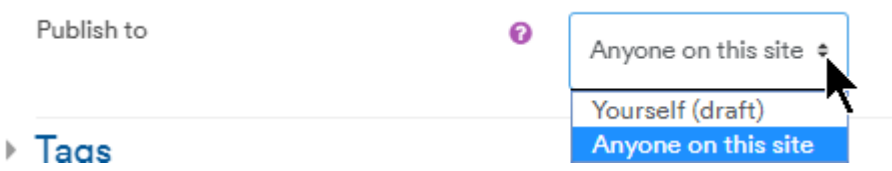

If you created this blog by clicking on **Add an entry about this module** you will have an extra field at the bottom of the screen entitled **Associations**. If you still wish to associate this blog with the module you are in, ensure that the box in Associations is checked (or uncheck it if this is a general blog post which is not related to a specific module)

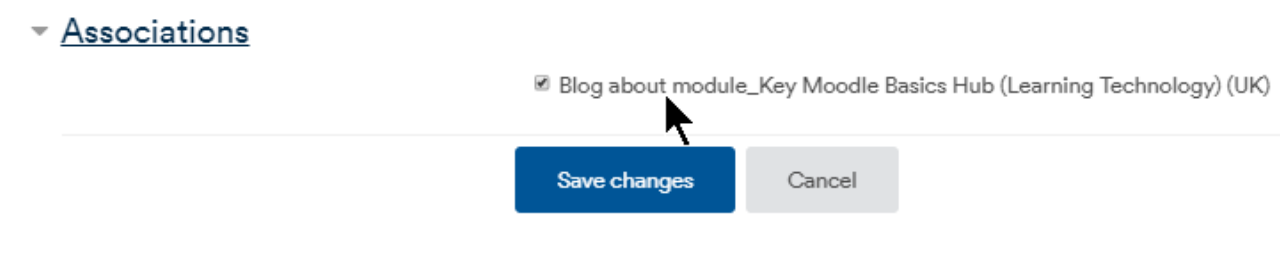

Click on the **Save changes** button.

# Changing the settings of your Moodle blog

You can access the settings of your blog from anywhere in Moodle.

1. On any Moodle page go to the top right corner, and click the down arrow next to your name

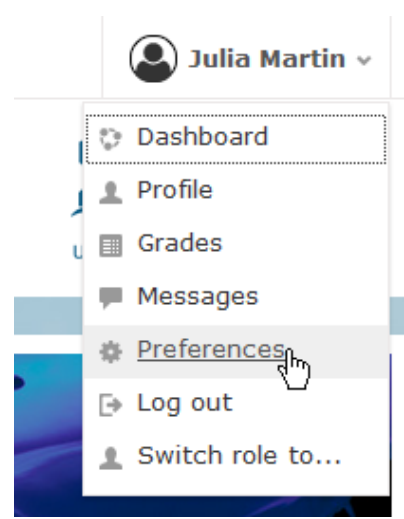

- 2. Select **Preferences**
- 3. Under Blogs choose the relevant settings link to amend. A description of each is below:
	- a. Blog preferences the number of posts to show on each page
	- b. External blogs a list of all external blogs connected to your Moodle blog
	- c. Register an external blog allows you to add other blogs you use to your Moodle blog so it updates automatically from them

### **To add an external blog**

- 1. On any Moodle page go to the top right corner, and click the down arrow next to your name
- 2. Select **Preferences**
- 3. Under **Blogs** choose **Register an external blog**

This allows you to add other blogs you use (such as an external Wordpress or Blogger blog) to your Moodle blog so each can update automatically when you post to one or the other.

4. Complete the registration fields to add another blog (see below)

**Note:** You are only required to enter the RSS feed URL for the external blog site but the other details will prove useful if you are connecting more than one external blogs

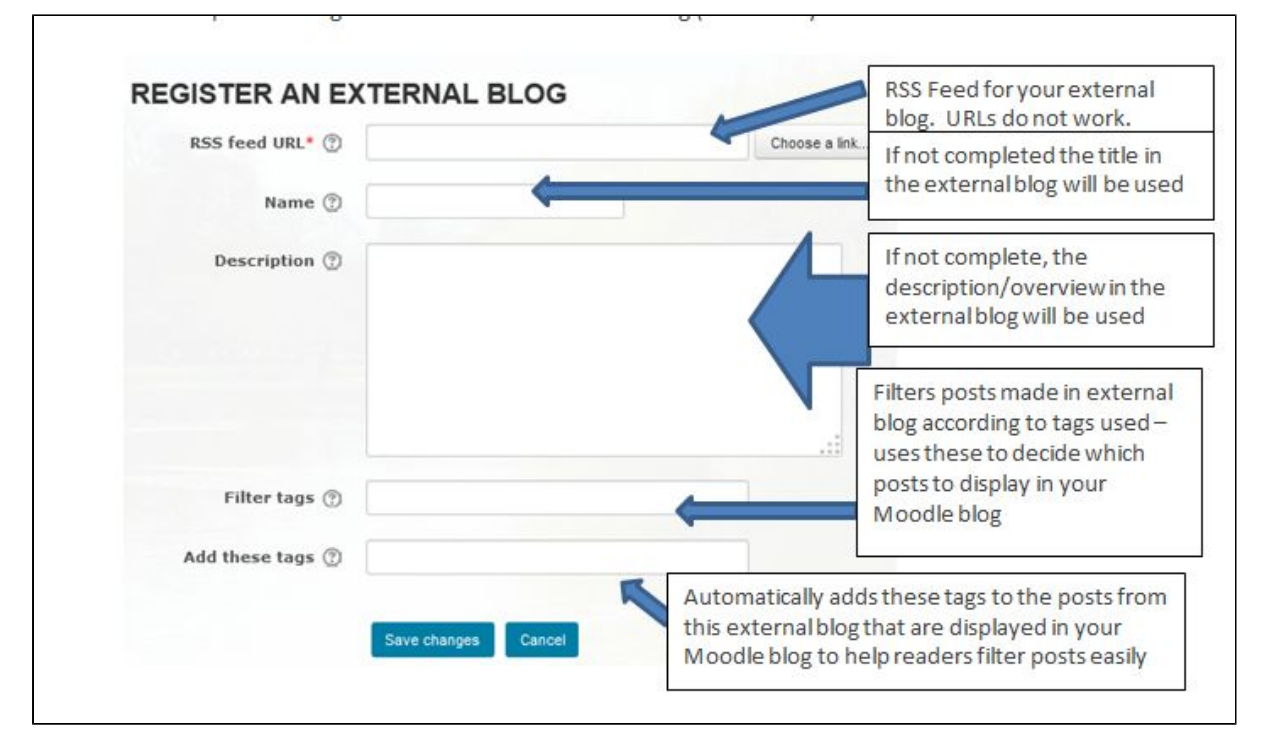

5. Once you've finished adding all the details click on the **Save changes** button.

### **Similar tutorials**

The following other resources are also relevant to this topic:

[Your profile settings explained](https://workspace.nottingham.ac.uk/display/Moodlehelp/Your+profile+settings+explained)

[How to upload a picture to your Moodle profile](https://workspace.nottingham.ac.uk/display/Moodlehelp/How+to+upload+a+picture+to+your+Moodle+profile)